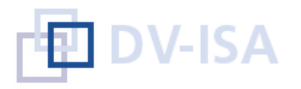

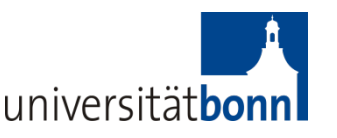

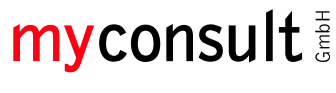

Individuell wie Sie.

## **Klickanleitung** ,, Anmeldung und **Authentifizierung an PVP"**

April 2015

Die nachfolgende "Klickanleitung" unterstützt Sie bei der Authentifizierung Ihrer Daten und Anmeldung in PVP. Die einzelnen Schritte werden anhand von Screenshots dargestellt und kurz beschrieben.

## **06\_PVP-01 Authentifizierung in PVP**

Die Anmeldung erfolgt in zwei Schritten:

1. Nach Eingabe der von der Universität zugewiesenen Uni-ID und des dazugehörigen Passwortes wird zunächst Ihre Identität überprüft (Authentifizierung). Die Überprüfung der Identität erfolgt nicht in PVP, sondern gegenüber einem Authentifizierungsdienst (DFN-AAI/Shibboleth). In PVP selbst werden keine Passwörter gespeichert.

2. Der Authentifizierungsdienst übermittelt dann an PVP, ob die eingegebenen Daten korrekt sind und Sie erfolgreich identifiziert werden konnten. Ist dies der Fall, werden Sie in PVP autorisiert, d. h. Sie bekommen die entsprechenden Rollen und Rechte bzw. Funktionen zugewiesen.

Können Sie nicht als Studierender eines M.Ed.-Studiengangs identifiziert und autorisiert werden (DFN-AAI), wird die Anmeldung an dieser Stelle unter Ausgabe einer Meldung abgebrochen. Bitte wenden Sie sich in diesem Fall an das Praktikumsbüro des BZL.

**Sich in PVP anmelden (Erstanmeldung)**

**1. Rufen Sie in Ihrem Browser PVP auf.**

URL: **www.pvp-nrw.de**

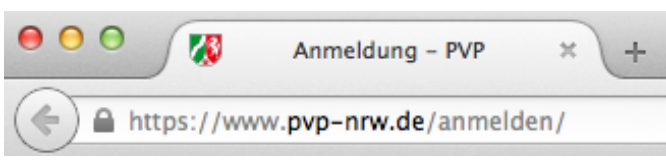

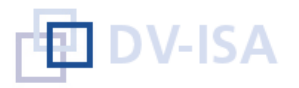

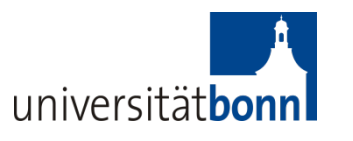

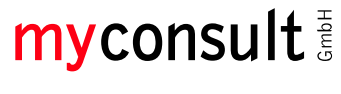

Individuell wie Sie.

## **2. Wählen Sie den Reiter** *"Anmeldung über die Universität"* **aus und klicken Sie auf den**  Button "Starte Login".

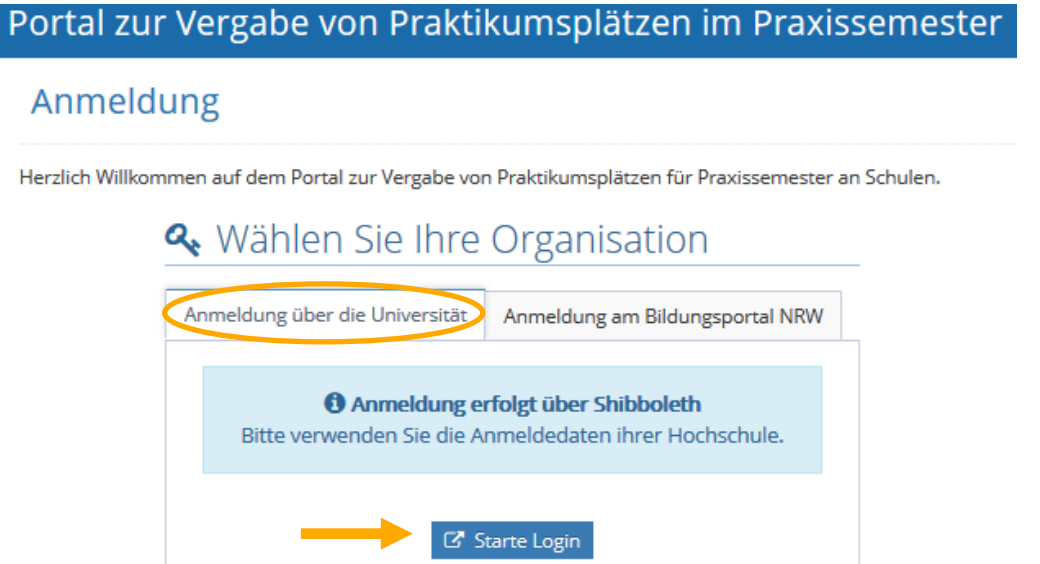

**3. Klicken Sie auf das Auswahlfeld und wählen Sie in der Liste Ihre Heimateinrichtung aus. Klicken Sie anschließend auf den Button** *"Auswählen"***, um Ihre Auswahl zu bestätigen.**

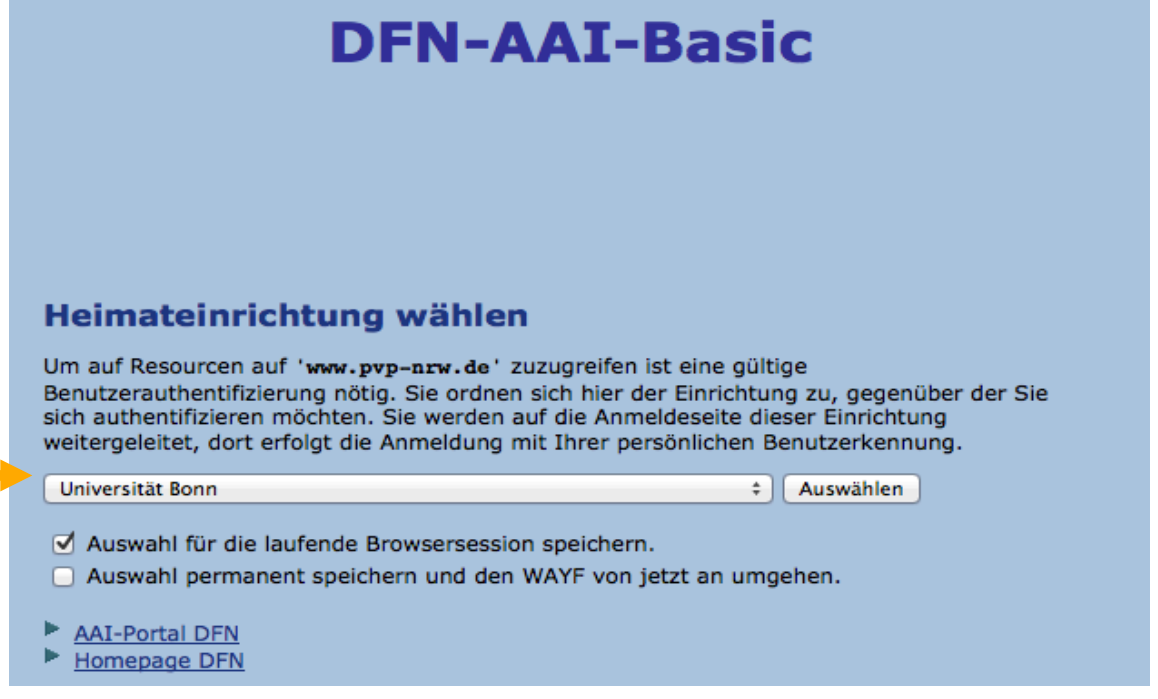

Klick auf "Auswählen" leitet Sie weiter zu der Seite des DFN-AAI Providers Ihrer Heimateinrichtung.

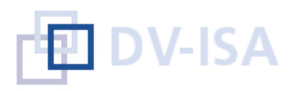

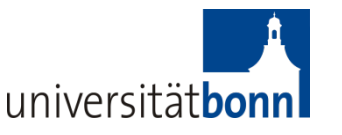

myconsult

Individuell wie Sie.

**4. Geben Sie (Uni-) ID und Passwort Ihres gültigen Logins ein und klicken Sie auf**  *"Anmelden".* 

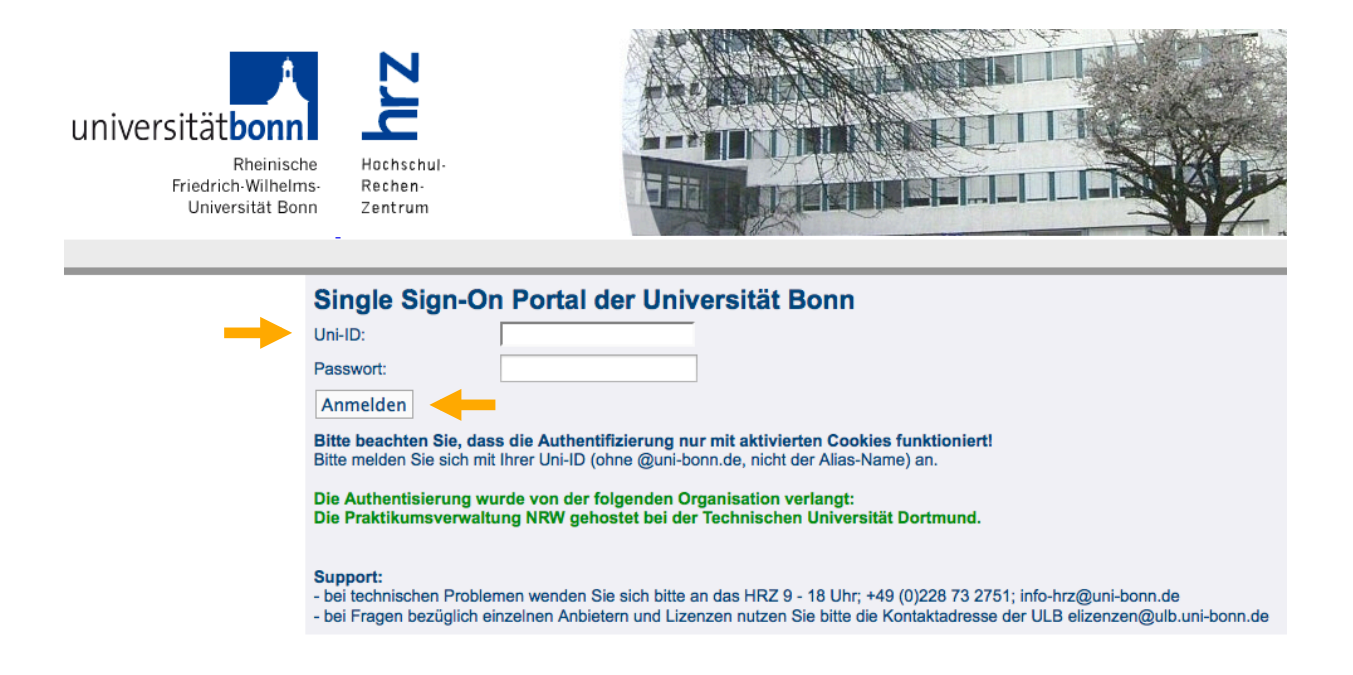

Nach erfolgreicher Anmeldung (Authentifizierung) werden Sie zur Startseite PVP weitergeleitet.

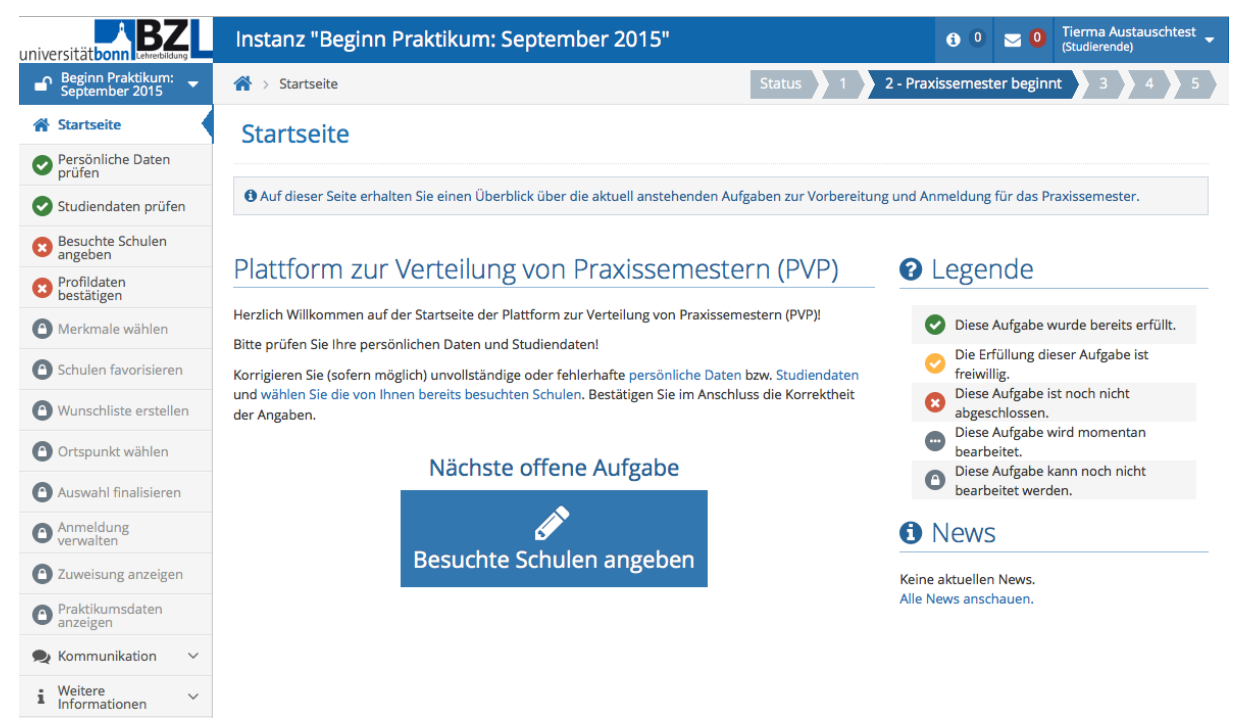

Bei nicht erfolgreicher Anmeldung (Authentifizierung) erscheint eine entsprechende Hinweismeldung in PVP. Bitte wenden Sie sich in diesem Fall an das Praktikumsbüro des BZL.